# **STEP 04. プログラミング**

前の STEP では、プロジェクトの作成からラダー図の入力、プログジェクトの保存までの一連の流れ を学習しました。本 STEP では、作成したプログラムを PLC に書き込み、実習ユニットで動作させる ところまで解説します。

課題:STEP 03 で作成したプログラムを PLC に書き込み、実習ユニットの動作を確認する。

プログラムの書き込み

### ■ パソコンと PLC の接続設定

ON 回路のプログラムが完成したので、PLC にプログラムの書き込みを行います。まずは、「GX-Works 2」でパソコンと PLC の接続設定を次のとおり行います。

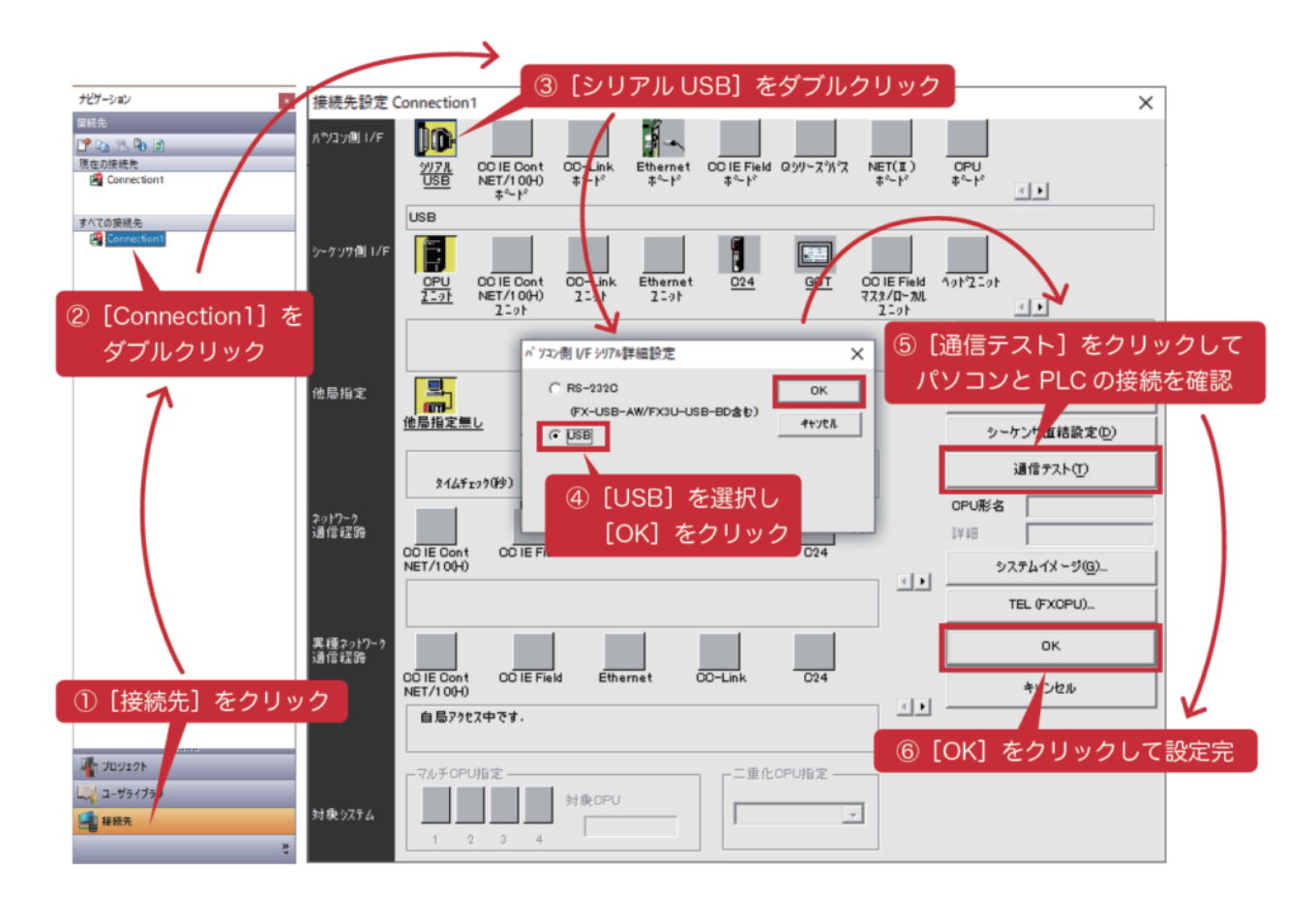

- 1. GX-Works 2 の画面左側にあるナビゲーションウィンドウ下部の [接続先] をクリックします。
- 2. 接続先メニューが表示されるため、「Connection 11 をダブルクリックします。
- 3. 接続先設定ウィンドウが開くため、ウィンドウ左上の [シリアル USB] をクリックします。
- 4. パソコン側 I/F 詳細設定ウィンドウが開くため、「USB]を選択し「OK]をクリックします。
- 5. 接続先設定ウィンドウの [通信テスト] を押し、パソコンと PLC の通信状態を確認します。通信 に成功すると、接続の成功を示すメッセージウィンドウが表示されます。
- 6.接続先設定ウィンドウの[OK]を押し、パソコンと PLC の接続設定を終了します。

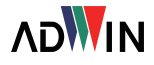

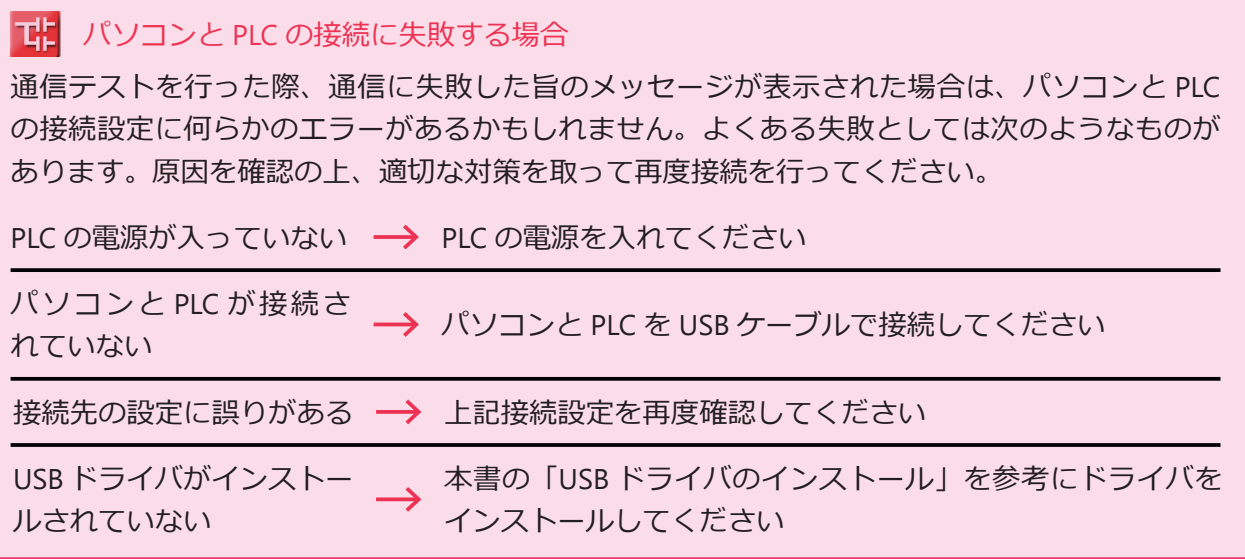

■ PLC へのプログラム書き込み

パソコンと PLC の接続を行った後、次の手順で PLC にプログラムを書き込みます。

1.パソコンと PLC を接続した状態で、PLC 本 体の RUM/STOP 切替スイッチを STOP 側に します。

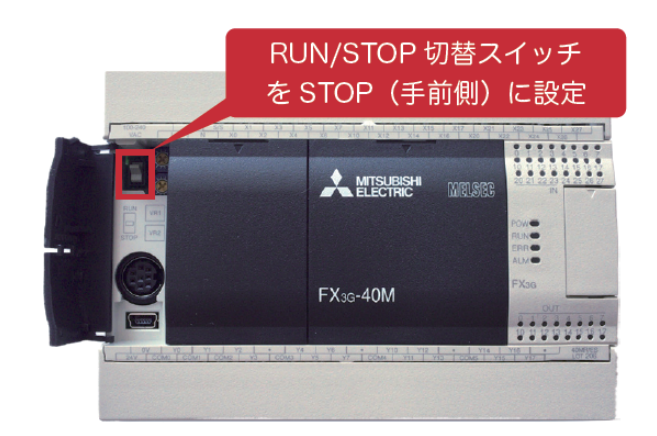

2. GX-Works 2 のツールバーにあ る[PC 書込]ボタンをクリッ クするか、[オンライン]メ ニューの「PC 書込]を選択し ます。

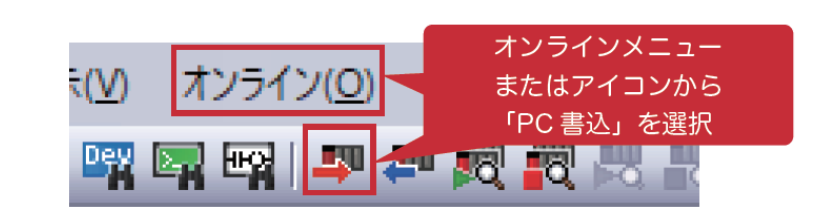

- 3.オンラインデータ操作ウィンドウが開くため、操作設定が[書込]になっていることを確認します。
- 4. [パラメータ+プログラム]をクリックします。
- 5. [実行] をクリックして、プログラムの書き込みを行います。

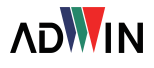

# PLC トレーニングシステム PC 編

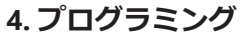

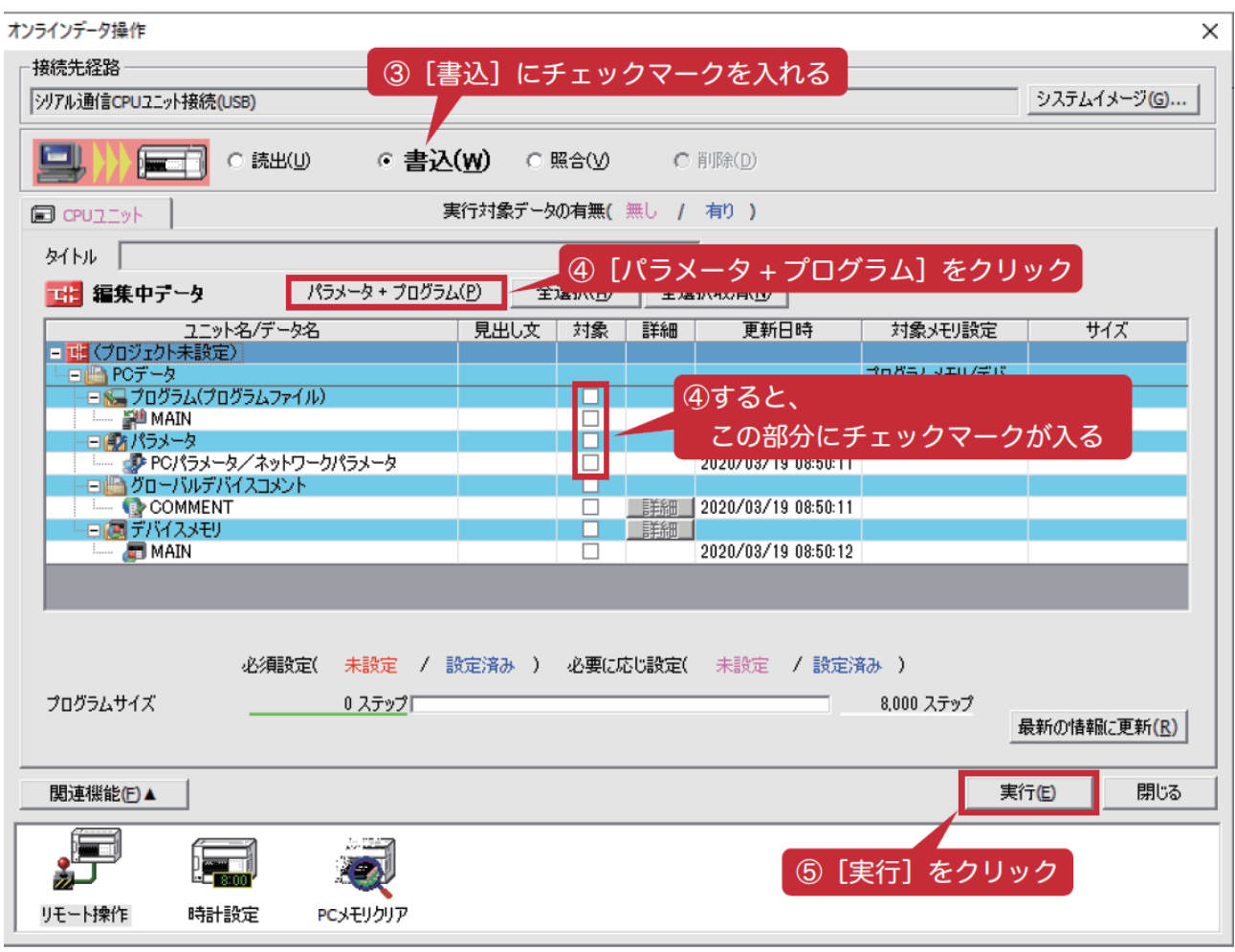

- 6.右の図の PC 書込ウィンドウが表示され、 書込処理の進捗を確認することができま す。書込が完了したら [閉じる] をクリッ クしてウィンドウを閉じてください。
- 7. オンラインデータ操作ウィンドウも「閉じ る]を選択して閉じてください。これで PLC へのプログラム書き込みは完了です。

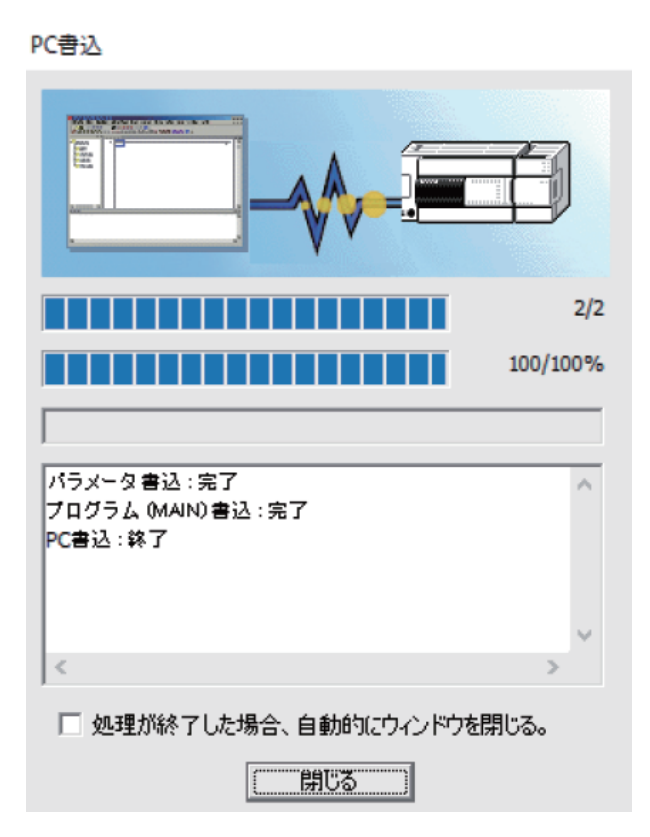

**ADWIN** 

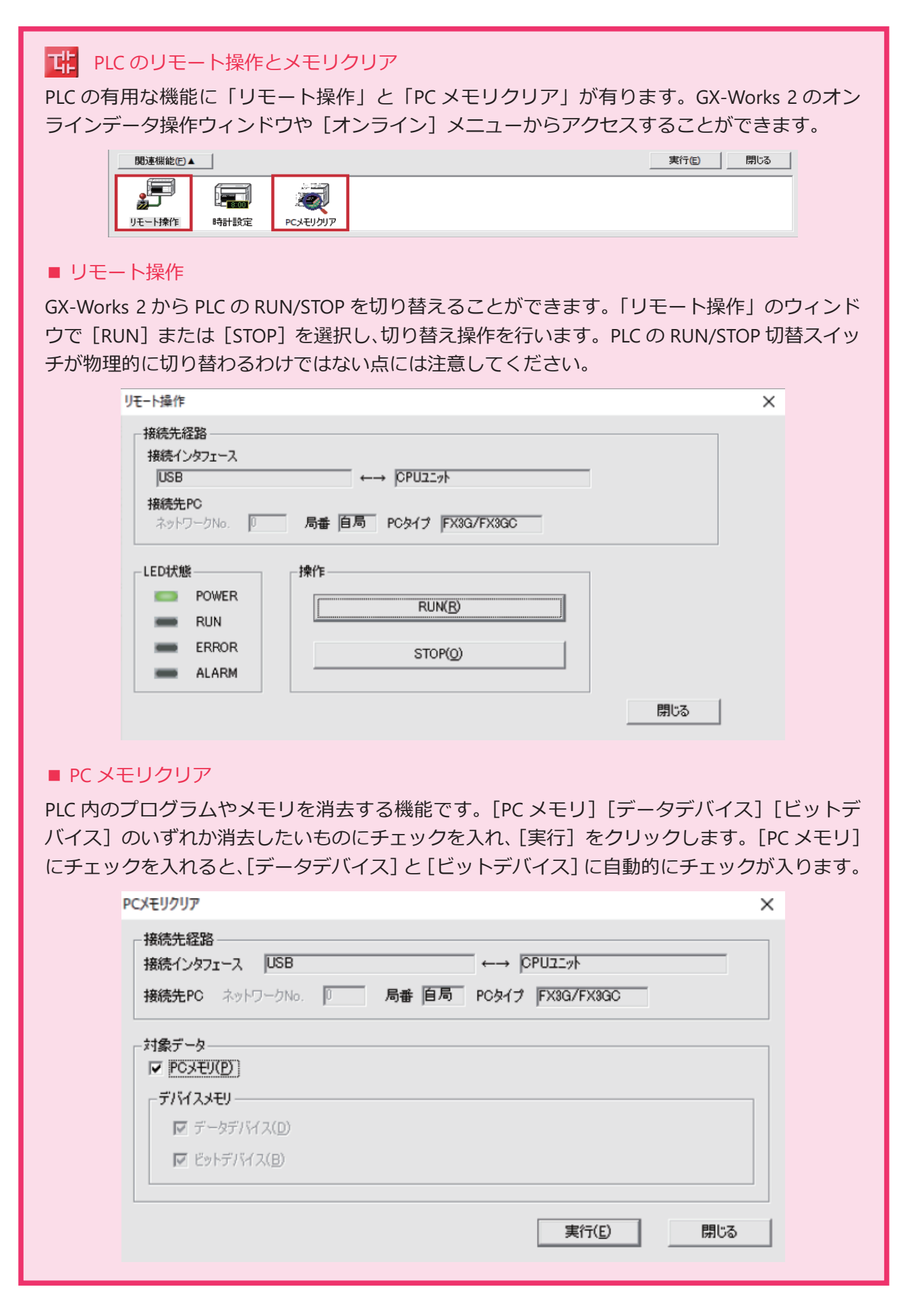

プログラムの動作確認

■ PLC を使った動作確認

PLC 本体の点灯ランプから、PLC の入出力状態を 確認することができます。

- 1. PLC の RUN/STOP 切替スイッチを RUN 側に 設定します。
- 2. 実習キットの PB1 を押し、RL の点灯を確認 します。
- 3. PLC の入出力ランプを確認します。IN(X 側) は対応する端子番号に入力があった際に点 灯、OUT(Y 側)は対応する端子番号から出 力がある際に点灯します。右の図は PB1 を 押して RL を点灯させた際の入出力ランプの 様子です。

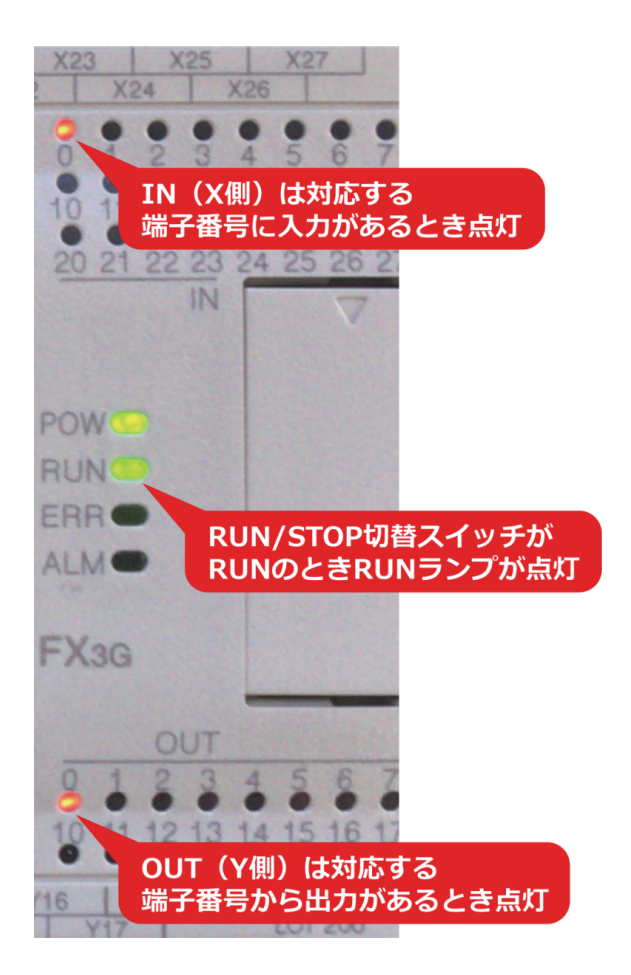

#### ■「モニタモード」を使った動作確認

PLC 本体を参照する他に、GX-Works 2 のモニタ機能を用い、ソフトウェア上でプログラムの動作確認 が行うことも可能です。操作方法は次のとおりです。

PLC へのプログラムの書き込み完了後、パソコンと PLC を接続したまま、ツールバーの「モニタ開始] をクリックするか、[オンライン]メニューの[モニタ]→[モニタ開始(全ウィンドウ)(A)]と選択、 または F3 キーを押してモニタモードを起動します。

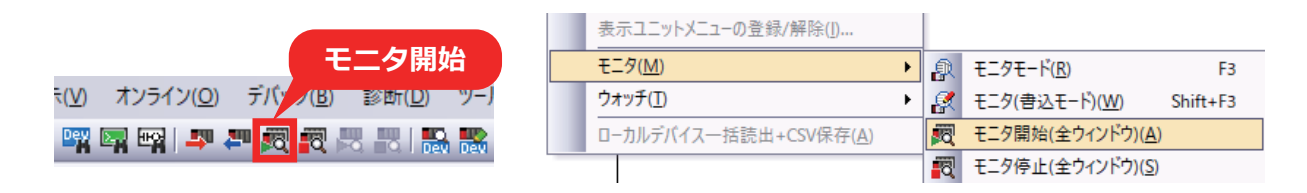

モニタモードでは、回路編集ウィンドウに表示されているすべての入出力要素の状態を監視すること ができます。ON の状態になった要素は青く表示されます。前 STEP で作成したラダー図をモニタする と、PB1 を押した時に X000 と Y000 が青く表示され ON になったことが分かります。

モニタモードから再びラダー図の編集に戻るには、ラダー図編集 ツールバー右側にある「書込モード]をクリックするか、ショー トカットキーである F2 キーを押します。

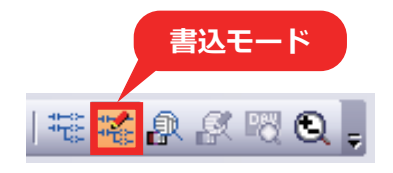

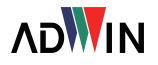

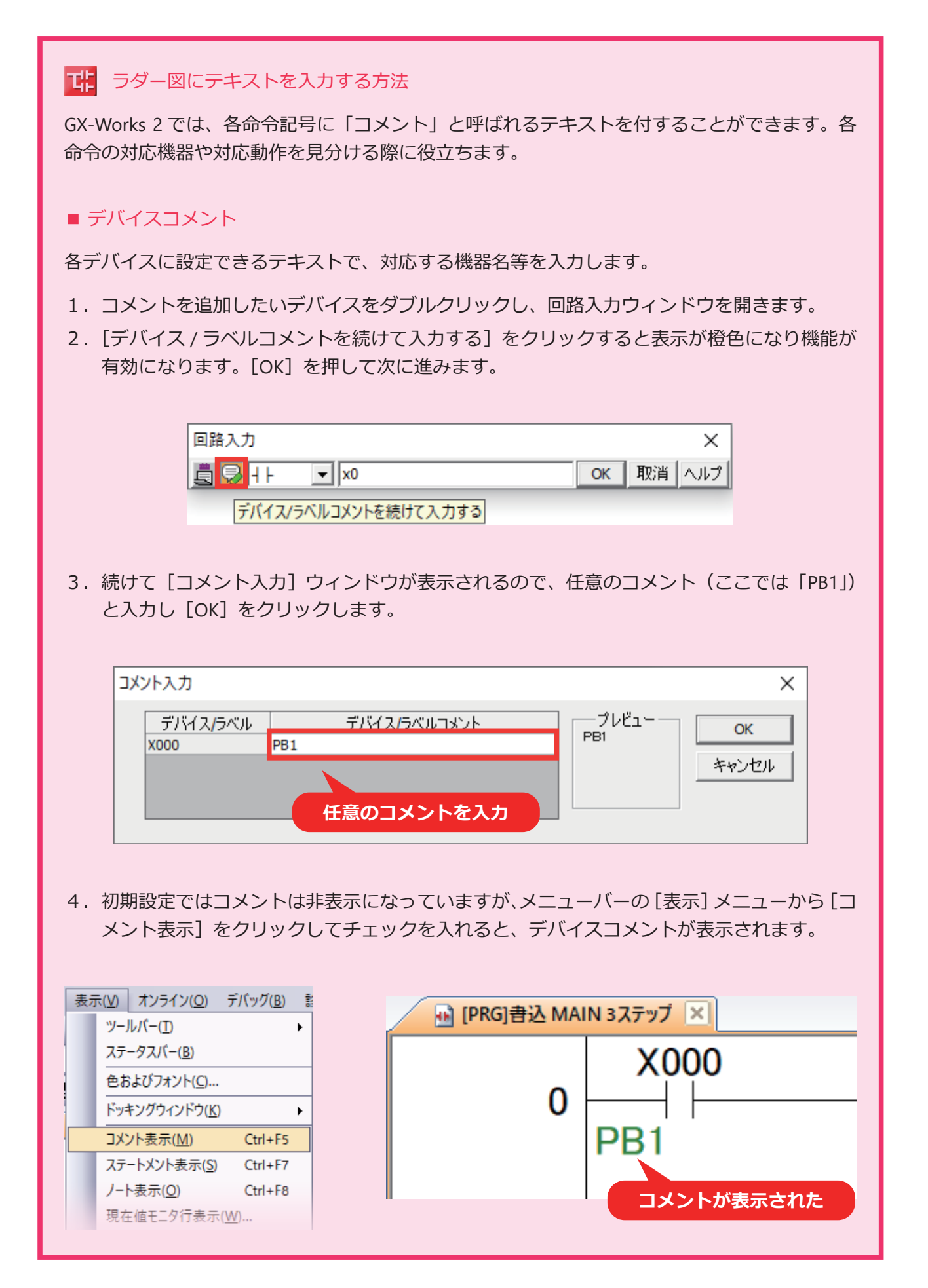

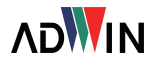

## ■ ステートメント表示

行間ステートメントは、回路ブロックごとにコメントを付けることのできる機能です。各回路 ブロックの役割や用途を表すのに便利です。

- 1. 回路編集ウィンドウでカーソルを回路ブロックの左端に合わせ、ダブルクリックで回路入 力ウィンドウを開きます。
- 2. 回路記号は選択せず、最初に;(セミコロン)を入力し、その後に表示させたい文字列を入 力して[OK]をクリックします。

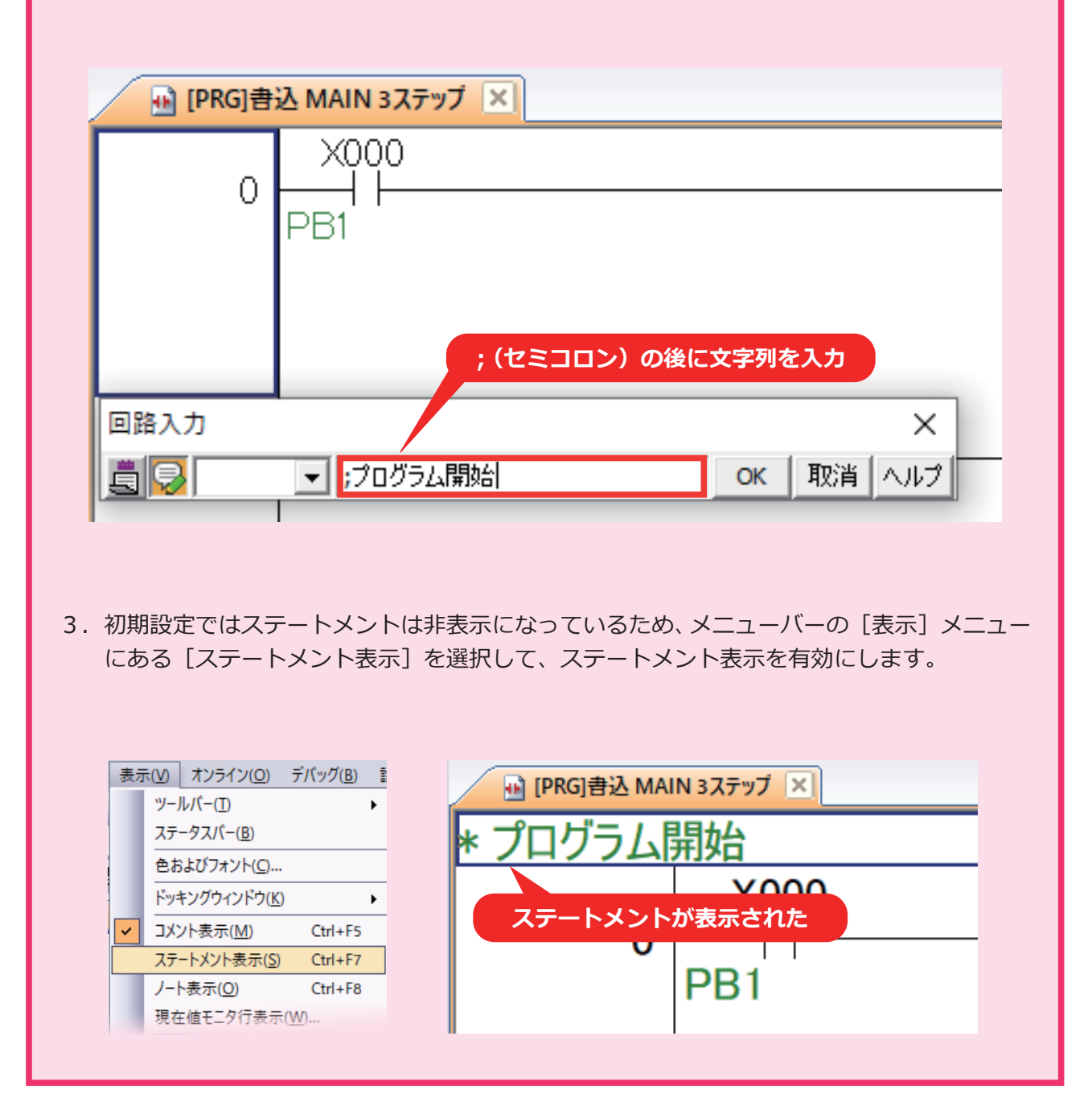

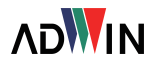

■ ノート表示

ノートは出力命令にコメントを付けることができる機能です。各出力命令の役割や用途を表す のに便利です。

- 1. コイル記号をダブルクリックして回路入力ウィンドウを開きます。
- 2. デバイスの後ろに;(セミコロン)を入力し、さらにその後に文字列を入力して[OK]をクリッ クします。

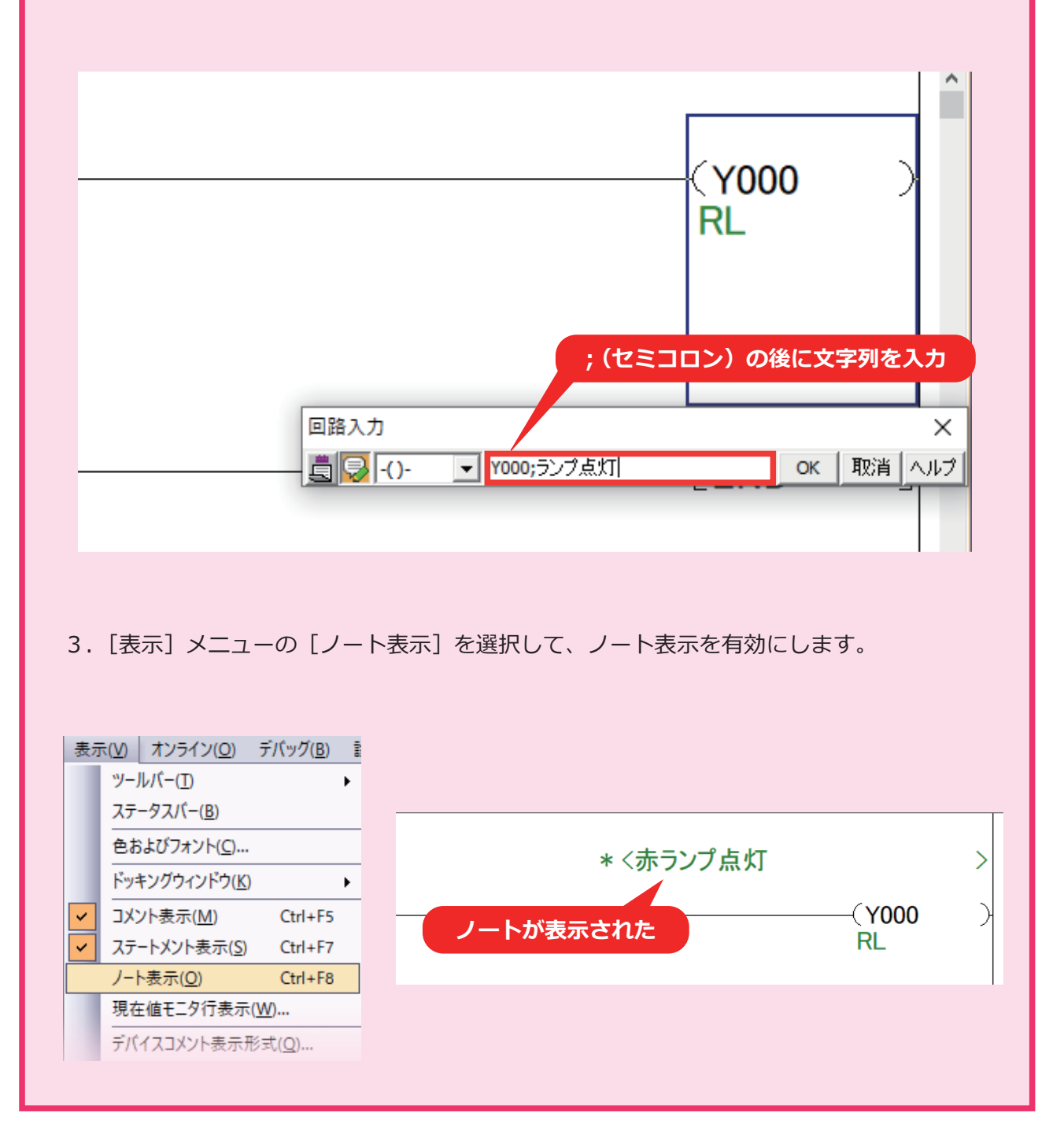

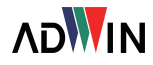